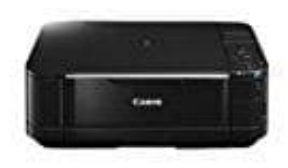

## **Canon Pixma MG5250**

**Scannen - Speichern gescannter Daten auf dem Computer**

- 1. Wählen Sie die Scanmethode aus. Schalten Sie die Stromversorgung ein.
- 2. Wählen Sie Scannen (Scan) im Bildschirm HOME. *Wenn Sie bereits einen Computer zum Speichern gescannter Daten festgelegt haben, fahren Sie mit Schritt (5) fort.*
- 3. Wählen Sie mit der Taste oder (Scrollrad (Scroll Wheel)) PC, und drücken Sie die Taste **OK**. Der Bildschirm für die Auswahl des Computers wird geöffnet. Sie können gescannte Daten auf dem Computer, aber auch auf einer Speicherkarte oder einem USB-Flashlaufwerk speichern bzw. die Daten an eine an den Computer gerichtete E-Mail anhängen.
- 4. Wählen Sie den Computer aus, auf dem gescannte Daten gespeichert bzw. an den diese Daten weitergeleitet werden sollen, und drücken Sie die Taste **OK**. Die Auswahl hier ist *Lokal (USB) (Local (USB))*.
- 5. Wählen Sie den Dokumenttyp. Für dieses Beispiel wird Autom. Scan (Auto scan) verwendet.

Sie können andere Optionen zum Speichern bzw. Weiterleiten gescannter Daten auswählen, indem Sie die linke Taste Funktion (Function) drücken, um Sp/Weit.leit (Save/Forward) auszuwählen. Die Dokumenttypen – außer Autom. Scan (Auto scan) – sind Dokument (Document) und Foto (Photo).

Wenn Dokument (Document) oder Foto (Photo) für Dok.typ (Doc. type) ausgewählt ist,

können Sie gescannte Daten mit den Einstellungen (Scangröße, Datenformat und

Scanauflösung) auf dem Computer speichern oder an den Computer weiterleiten, die in Scaneinstellg. (Scan settings) (rechte Taste Funktion (Function)) angegeben wurde.

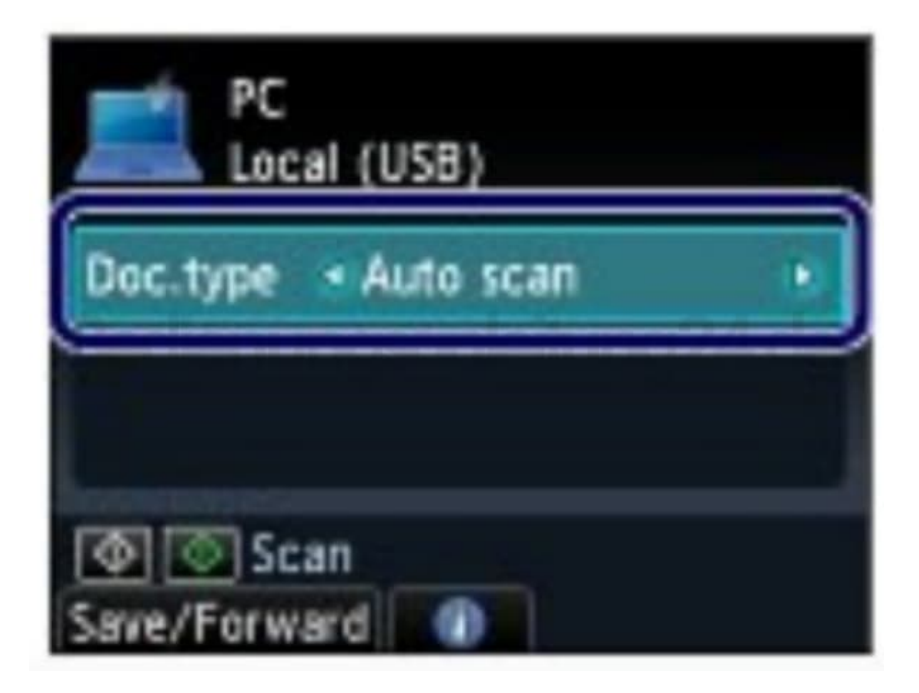

- 6. Legen Sie das zu scannende Original auf die Auflagefläche.
- 7. Drücken Sie die Taste **Farbe (Color)** oder **Schwarz (Black)**, um mit dem Scannen zu beginnen. *MP Navigator EX* wird gestartet. Die gescannten Daten werden unter Verwendung der in MP Navigator EX angegebenen Einstellungen auf dem Computer gespeichert. Dokument wird gescannt... (Scanning document...) wird angezeigt, während das Original gescannt wird. Das Gerät erkennt automatisch, ob es sich bei den gescannten Daten um ein Foto oder ein Dokument handelt. Die gescannten Daten werden in einer einzigen Datei auf dem Computer gespeichert und in dem mit MP Navigator EX festgelegten Format (JPEG/Exif, TIFF, PDF) gespeichert. Wenn Sie ein anderes Original scannen möchten, legen Sie es auf die Auflagefläche und drücken Sie die Taste Farbe (Color) oder Schwarz (Black) erneut. Entfernen Sie nach dem Scannen das Original von der Auflagefläche.

## **Wichtig**

- Schalten Sie die Stromversorgung nicht aus, während das Gerät arbeitet.
- Das USB-Kabel darf nicht eingesteckt oder abgezogen werden, während das Gerät über den Computer Originale scannt.
- Bis zum Abschluss des Scanvorgangs darf weder der Vorlagendeckel geöffnet noch das Original verschoben werden.